## **NÅ KAN DU SNAKKE MED OSS DIGITALT**

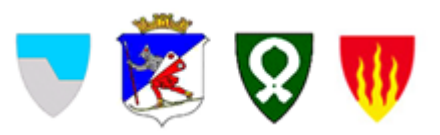

På **helsenorge.no** finner du en oversikt over helse– og omsorgstjenestene dine. **Her kan du sende meldinger til oss i kommunen.** Det forutsetter at du har en tjeneste fra kommunen og at du har gitt samtykket «Full tilgang» på helsenorge.no.

- **Helsenorge.no** er alltid åpen, på pc, nettbrett eller på mobilen. Logg deg inn med BankID/biometri/Pin- kode.
- På **Helsenorge** kan du sende meldinger til helse- og omsorgtjenestene i

kommunen via Innboksen.

- Du kan forvente å få svar fra oss i løpet av neste virkedag.
- Meldingene blir lagret, slik at du har oversikt over alle meldinger mellom deg og oss. Du får varsel på SMS eller epost når du har fått ei ny melding på helsenorge.no.
- I Timeavtale kan du se avtalene dine og du kan avbestille de du ikke trenger.

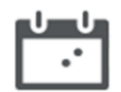

• Du kan gi andre fullmakt slik at de kan hjelpe deg med å bruke helsenorge.no, se mer på neste side.

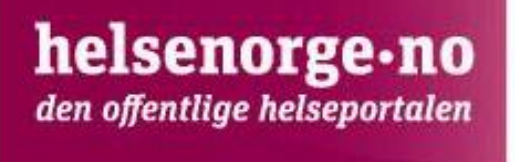

## **Fullmakt/tilgang på vegne av annen person.**

Du kan få tilgang til tjenesten på vegne av andre, for eksempel som pårørende. \*Personen kan gi fullmakt til andre ved å logge seg på helsenorge.no og gi fullmakten der. Du finner det under «Profil og innstillinger»

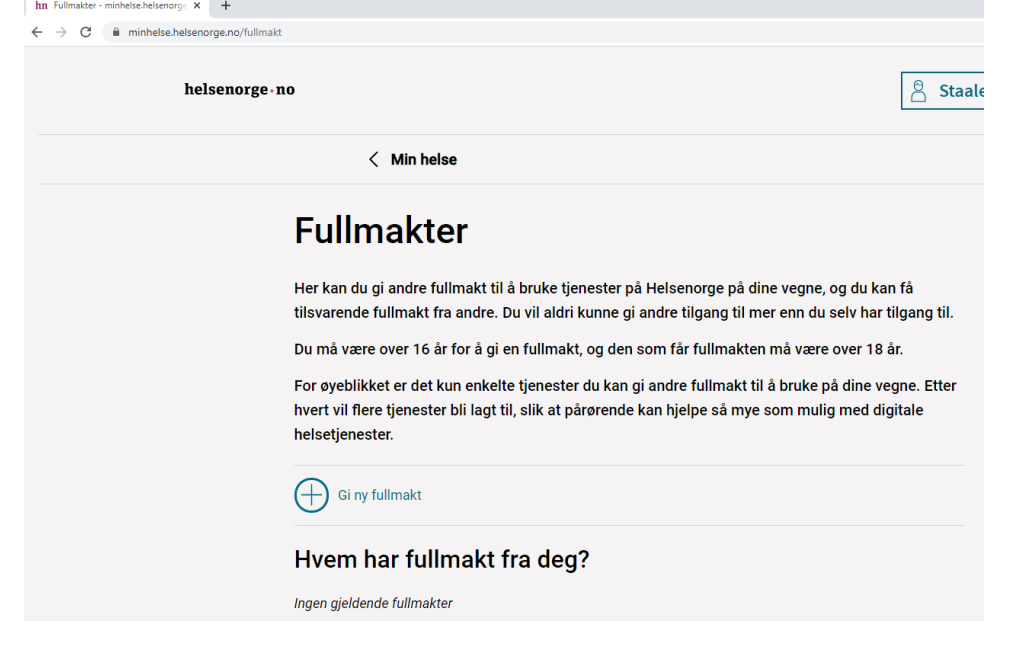

Eller ved å fylle ut dette [skjemaet.](https://www.helsenorge.no/globalassets/skjema/fullmakt/hn-skjema-fullmakt.pdf)

Dersom personen ikke kan skrive under, men ønsker å gi fullmakten, kan skjemaet sendes. Det må da legges ved et skriv fra personens fastlege som bekrefter at det er personens ønske og at personen er i stand til å ta avgjørelsen.

\*Personen som er ute av stand til å gi fullmakt.

Nærmeste pårørende kan få fullmakt på vegne av person som mangler samtykkekompetanse ved å fylle ut dette [skjemaet.](https://www.helsenorge.no/globalassets/skjema/samtykkekompetanse/hn-skjema-innbygger-manglende-samtykkekompetanse.pdf) Skjemaet skal alltid følges av en legeerklæring skrevet på dette [skjemaet](https://www.helsenorge.no/globalassets/skjema/samtykkekompetanse/hn-skjema-legeerklaering-manglende-samtykkekompetanse.pdf)

Skjemaet sendes til: **HELFO** Postboks 2415 3104 Tønsberg

## **Oppsett av varsel for en du representerer**

På din egen profil i helsenorge.no; velg Kontaktinfo og varseloppsett

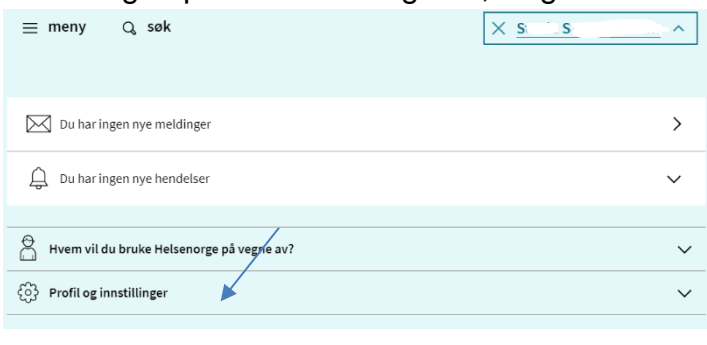

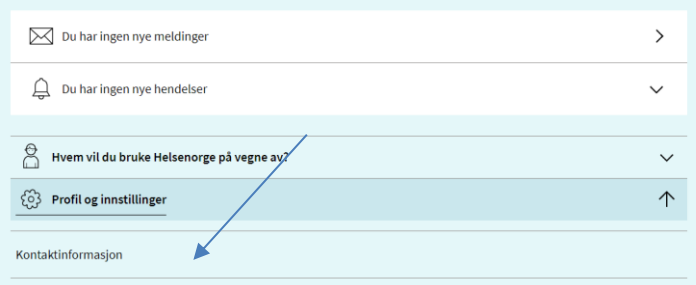

Nederst i oppsettet ligger «Varseloppsett for personer du representerer» Hak av for personen du representerer og lagre.

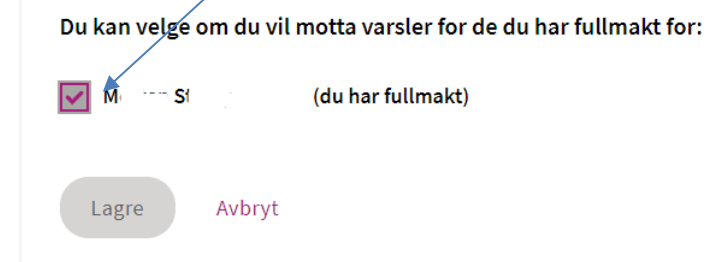

**Slik sender du melding til tjenesten via [https://www.helsenorge.no/,](https://www.helsenorge.no/) eller på en smarttelefon med helsenorge app.**

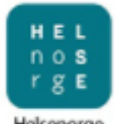

Eksempel når du bruker appen. Klikk på appen og logg inn

Du er nå logget inn som deg selv.

Klikk på Innboks. Innboksen kommer opp og du kan skrive en melding.

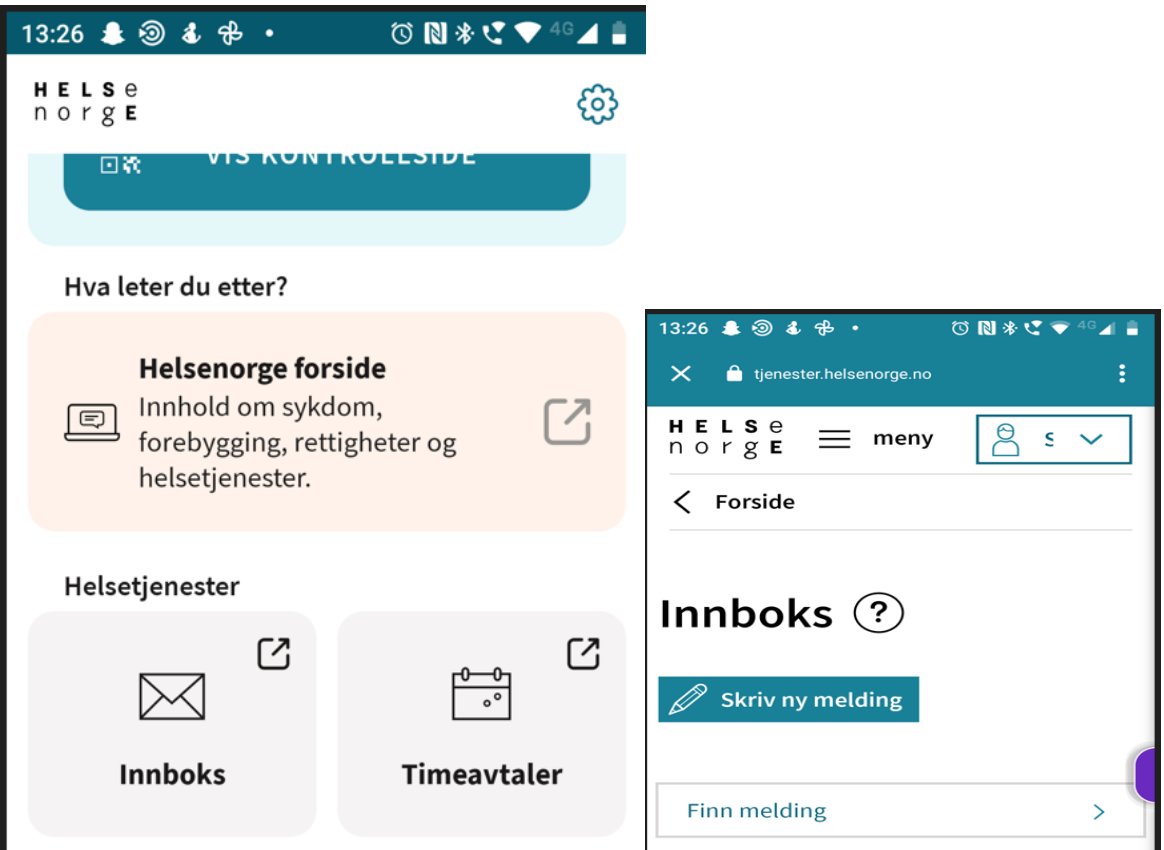

Hvis du fullmakt på vegne av andre må du gå hit for å bytte bruker:

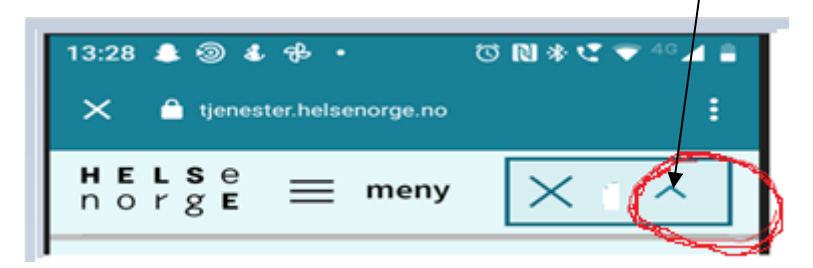

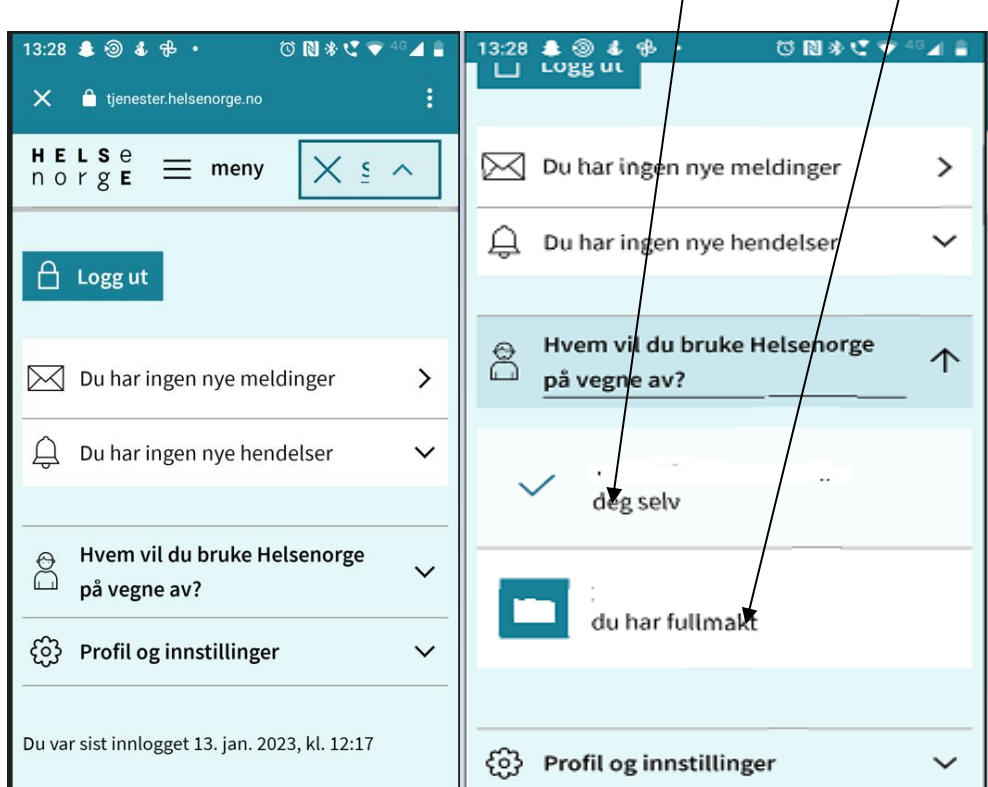

Velg om du vil bruke helsenorge på vegne av deg selv, eller den du har fullmakt til:

Har du fullmakt vil det stå at du bruker Helsenorge på vegne av «Navn til den det gjelder»:

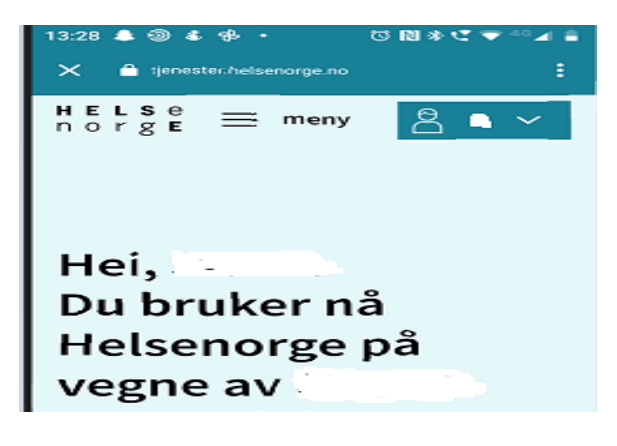

Skroll litt nedover til du på nytt kommer til en Innboks.

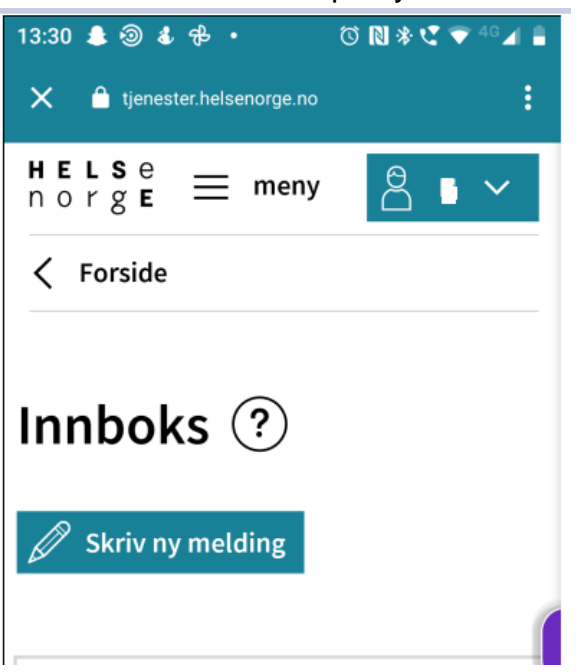

Klikk på Innboksen.

Klikk på «Skriv ny melding».

Du får spørsmål om hvem du vil sende melding til. Her vil det stå kommunens navn og navn på tjenester du kan sende til.

Her i eksemplet er tjenesten «Praktisk bistand opplæring» Hvis du har flere ulike tjenester må du velge den tjenesten du ønsker å sende til. Fyll inn meldingen og klikk på «Send»:

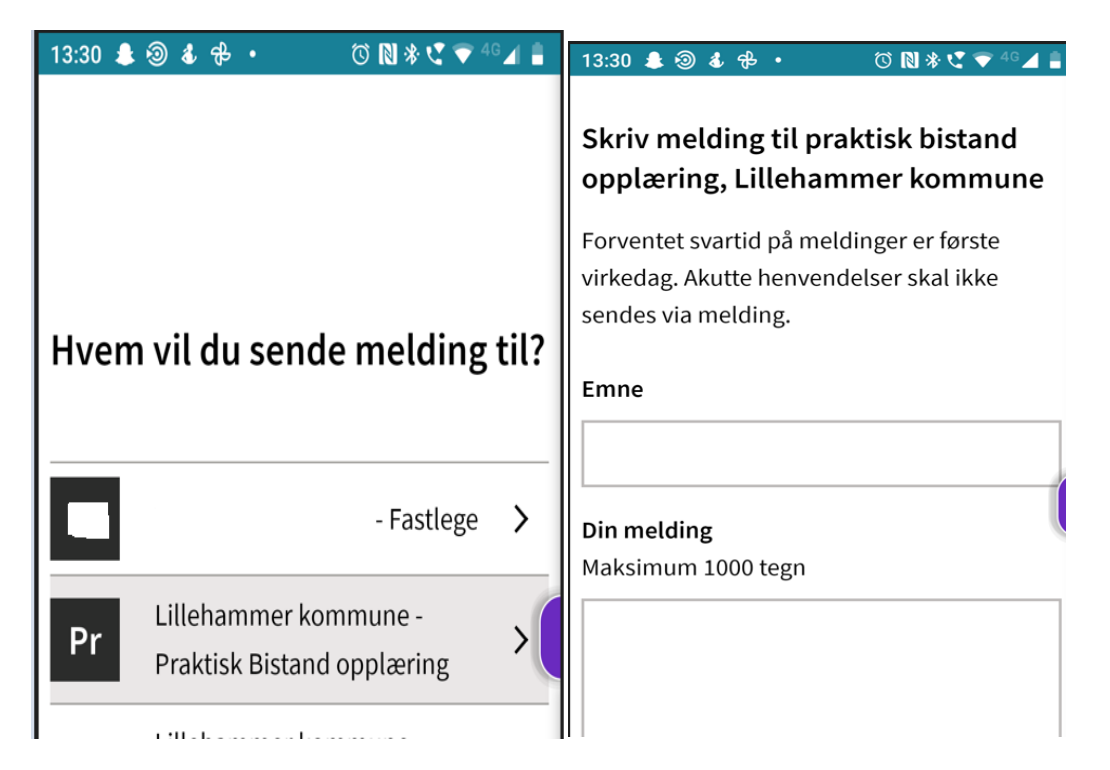